# **PRESTAÇÃO SE CONTAS DO SUPRIMENTO DE FUNDOS PELO SERVIDOR RESPONSÁVEL**

## **INCLUSÃO DOS DOCUMENTOS NO PROCESSO**

### **1. Quadro Demonstrativo**

1.1 Criar um documento do tipo "Finanças Demonstrativo de Despesa – Sup. Fundos" **CO** SFI - Fstatisticas da Unide X **V 201** SFI - Pro

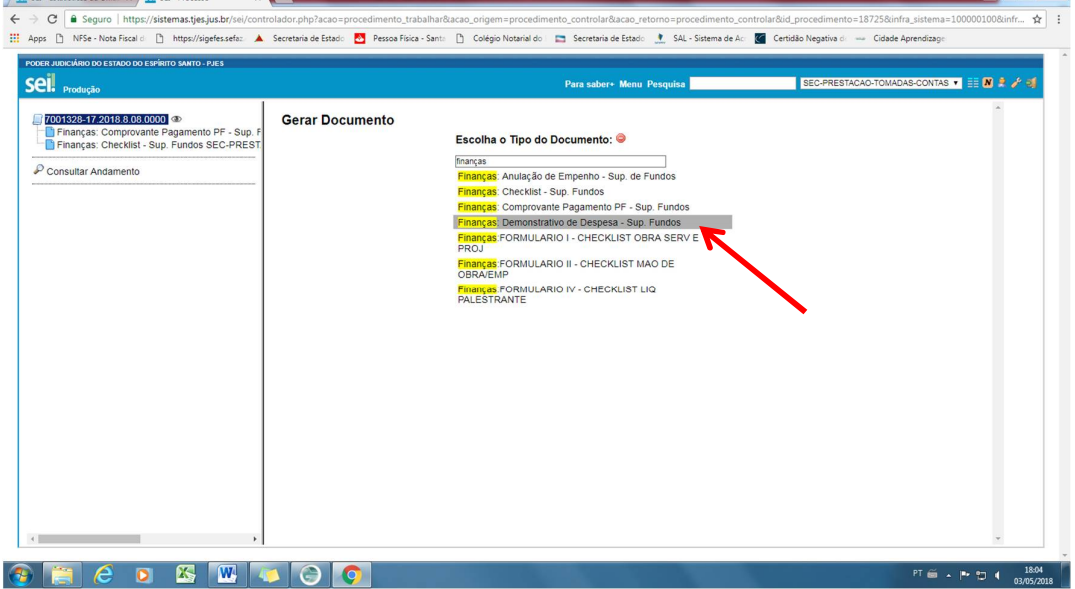

 $\begin{array}{c|c|c|c|c|c} \hline \multicolumn{3}{c|}{\mathbf{1}} & \multicolumn{3}{c|}{\mathbf{0}} & \multicolumn{3}{c|}{\mathbf{0}} & \multicolumn{3}{c|}{\mathbf{0}} & \multicolumn{3}{c|}{\mathbf{0}} & \multicolumn{3}{c|}{\mathbf{0}} & \multicolumn{3}{c|}{\mathbf{0}} & \multicolumn{3}{c|}{\mathbf{0}} & \multicolumn{3}{c|}{\mathbf{0}} & \multicolumn{3}{c|}{\mathbf{0}} & \multicolumn{3}{c|}{\mathbf{0}} & \multicolumn{3}{c|}{\mathbf$ 

1.2 Preencher os campos necessários e confirmar dados e confirmar dados

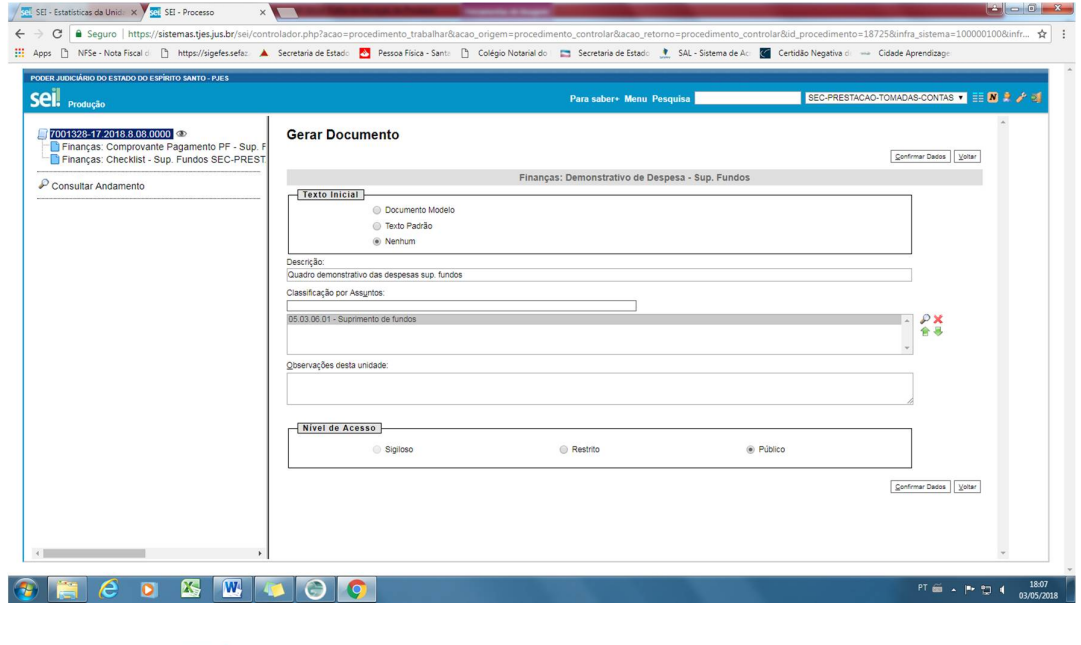

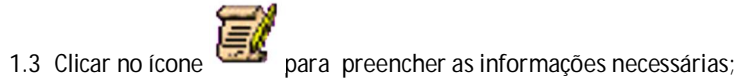

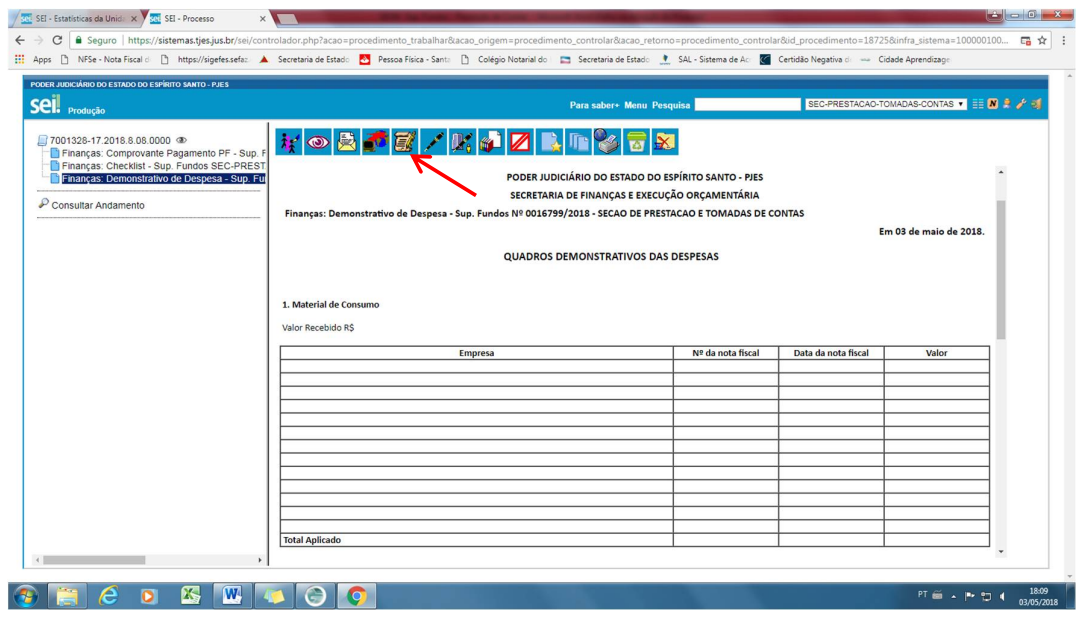

1.4 Após inclusão das informações clicar no botão "salvar"

1.5 Assinar o documento clicando em

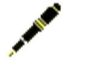

# **2 . Notas fiscais e consultas de validação**

2.1 Criar um documento do tipo "externo"

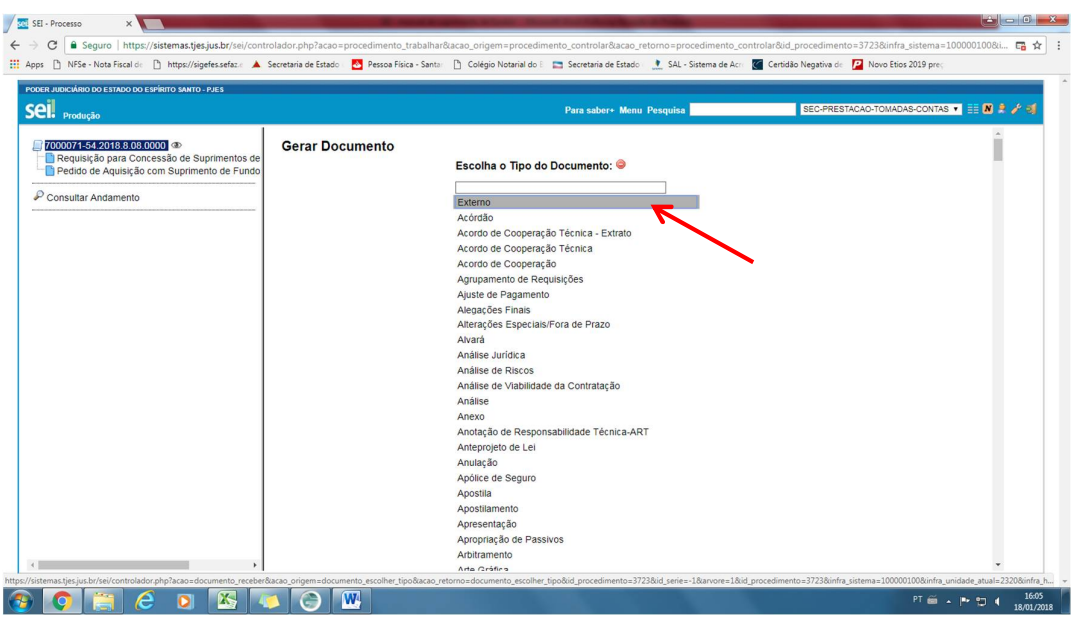

- 2.2 Preencher os seguintes campos, conforme tela abaixo:
	- Tipo de documento: Nota fiscal;
	- Data do documento: dia em que o documento está sendo gerado no SEI;
	- Número/nome na árvore: Notas fiscais
	- Formato: Digitalizado nesta Unidade;
	- Tipo de Conferência: Cópia simples;
	- Remetente: Nome da Unidade Requisitante;
	- Interessado: Nome da seção de destino;
	- Classificação por assunto: Suprimento de Fundos;
	- Nível de acesso: público;
	- Anexar arquivos: anexar as notas e consultas de validação digitalizadas no formato pdf;
	- Confirmar dados;

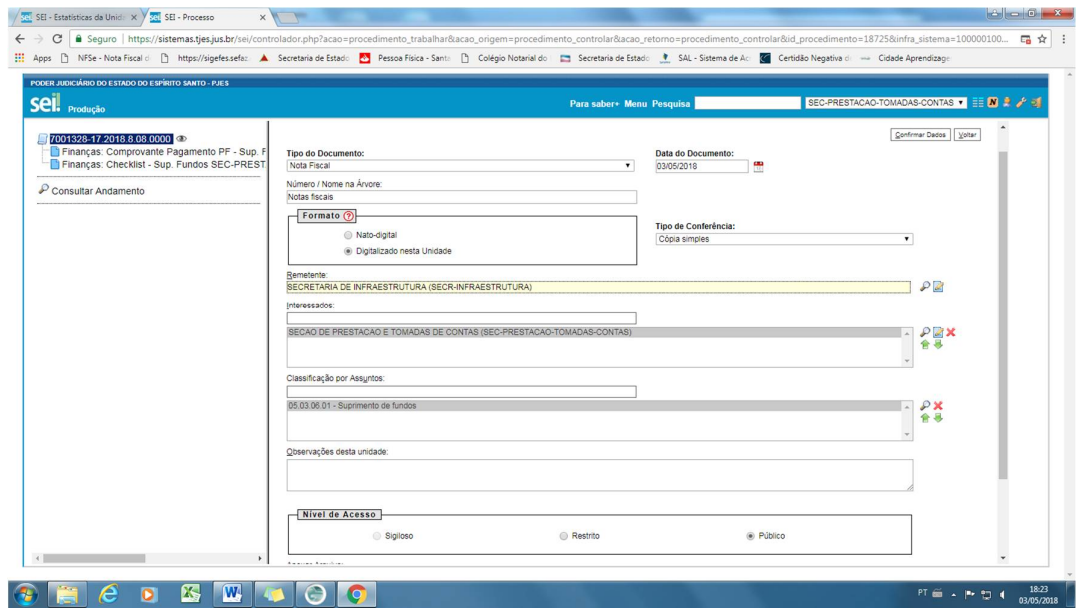

**3. Recibo de prestação de serviço pessoa física, guia de ISS e INSS (quando houver)**

- 3.1 Criar um documento do tipo "externo"
- 3.2 Preencher os seguintes campos, conforme tela abaixo:
	- Tipo de documento: Recibo
	- Data do documento: dia em que o documento está sendo gerado no SEI;
	- Número/nome na árvore: Recibo Pessoa Física, Guia de ISS e INSS
	- Formato: Digitalizado nesta Unidade;
	- Tipo de Conferência: Cópia simples;
	- Remetente: Nome da Unidade Requisitante;
	- Interessado: Nome da seção de destino;
	- Classificação por assunto: Suprimento de Fundos;
	- Nível de acesso: público;

- Anexar arquivos: anexar o recibo, a guia de ISS e de INSS digitalizadas no formato pdf (importante digitalizar os três documentos em um único arquivo para facilitar a inclusão no SEI);

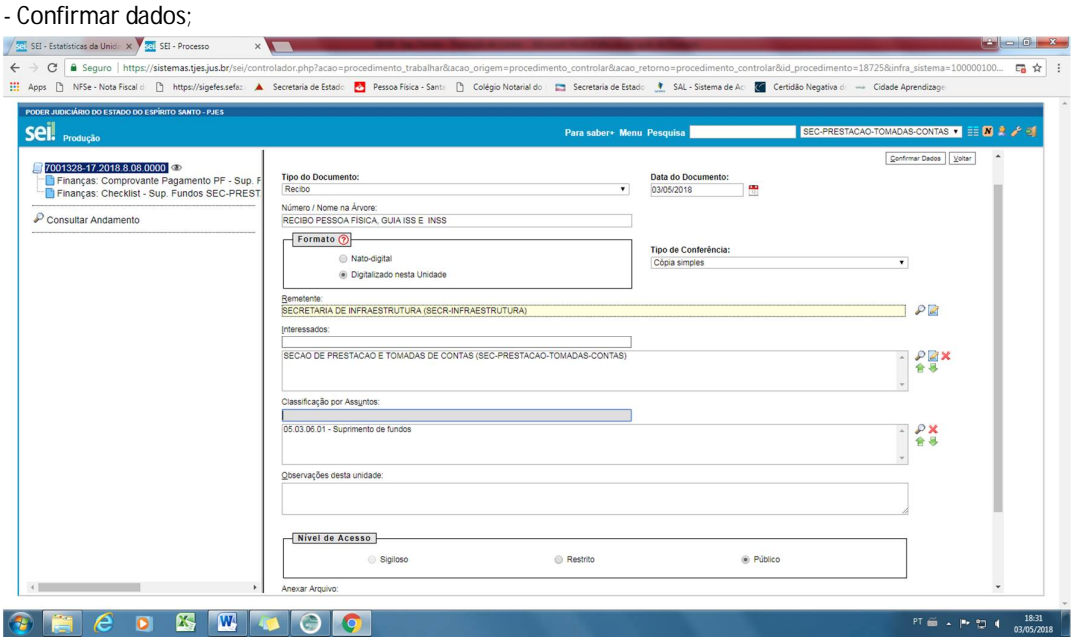

#### **4. Comprovante de pagamento à pessoa física – Documento assinado pelo servidor**

4.1 Criar um documento do tipo "Finanças Comprovante Pagamento PF – Sup. Fundos"

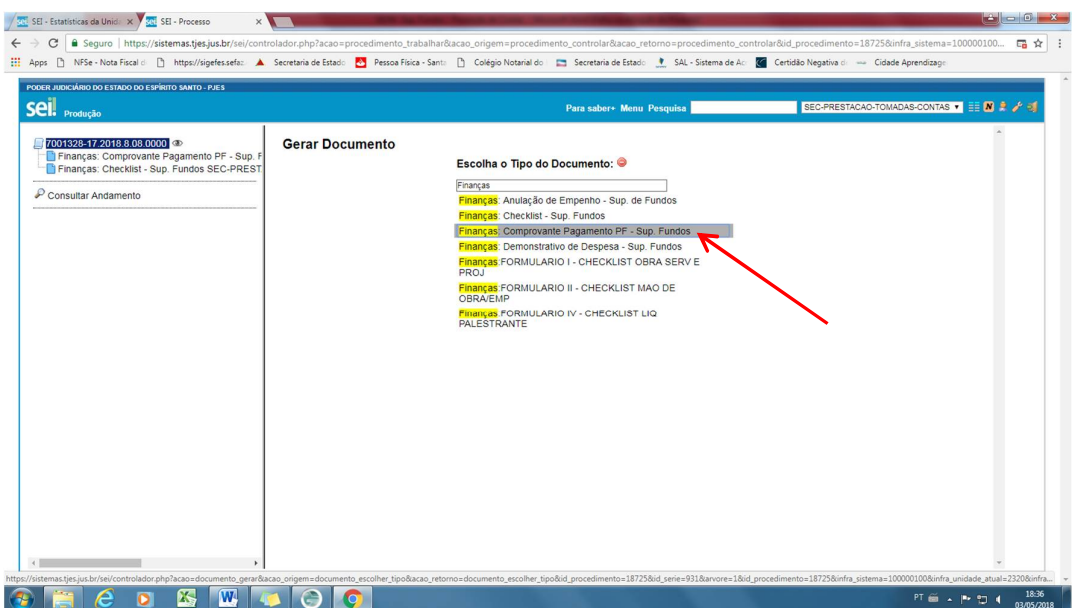

4.2 Preencher os campos necessários e confirmar dados e confirmar dados

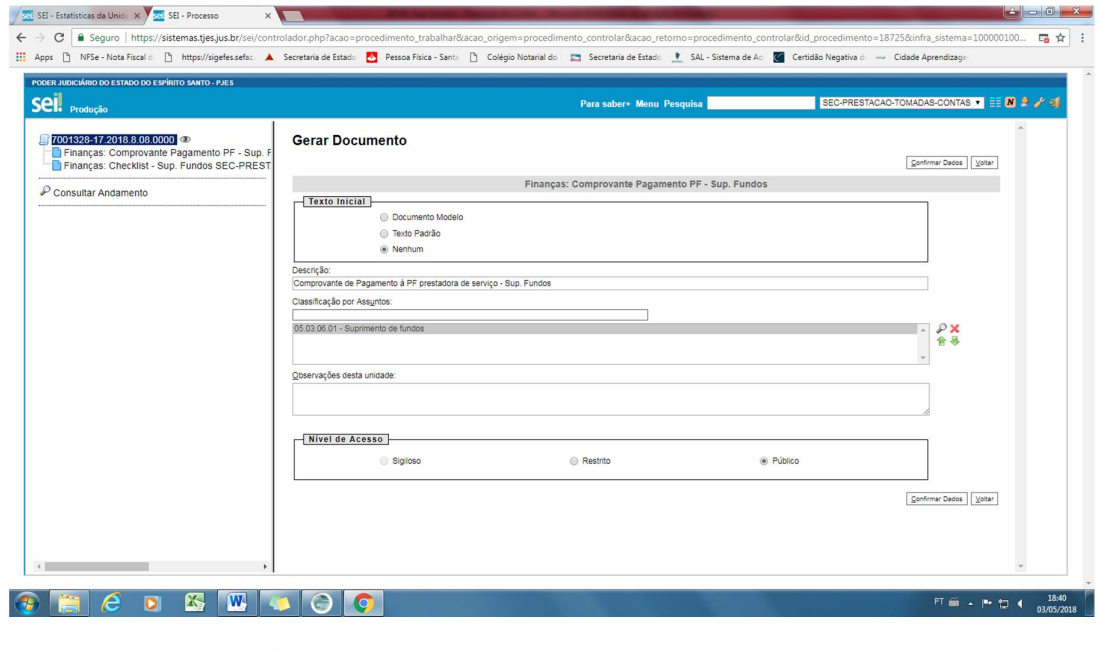

4.3 Clicar no ícone para preencher as informações necessárias;

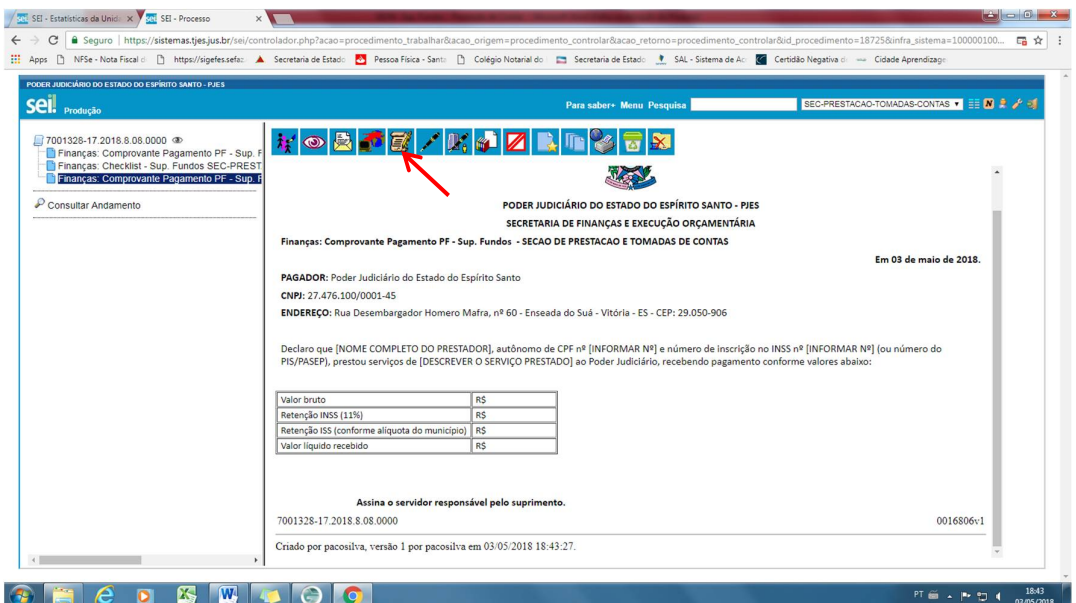

4.4 Após inclusão das informações clicar no botão "salvar"

4.5 Assinar o documento clicando em

#### **5. Guia de recolhimento do saldo não utilizado**

- 5.1 Criar um documento do tipo "externo"
- 5.2 Preencher os seguintes campos, conforme tela abaixo:
	- Tipo de documento: Guia
	- Data do documento: dia em que o documento está sendo gerado no SEI;
	- Número/nome na árvore: Guia de Recolhimento
	- Formato: Digitalizado nesta Unidade;
	- Tipo de Conferência: Cópia simples;
	- Remetente: Nome da Unidade Requisitante;
	- Interessado: Nome da seção de destino;
	- Classificação por assunto: Suprimento de Fundos;
	- Nível de acesso: público;
	- Anexar arquivos: anexar a guia de recolhimento digitalizada em PDF;
	- Confirmar dados;

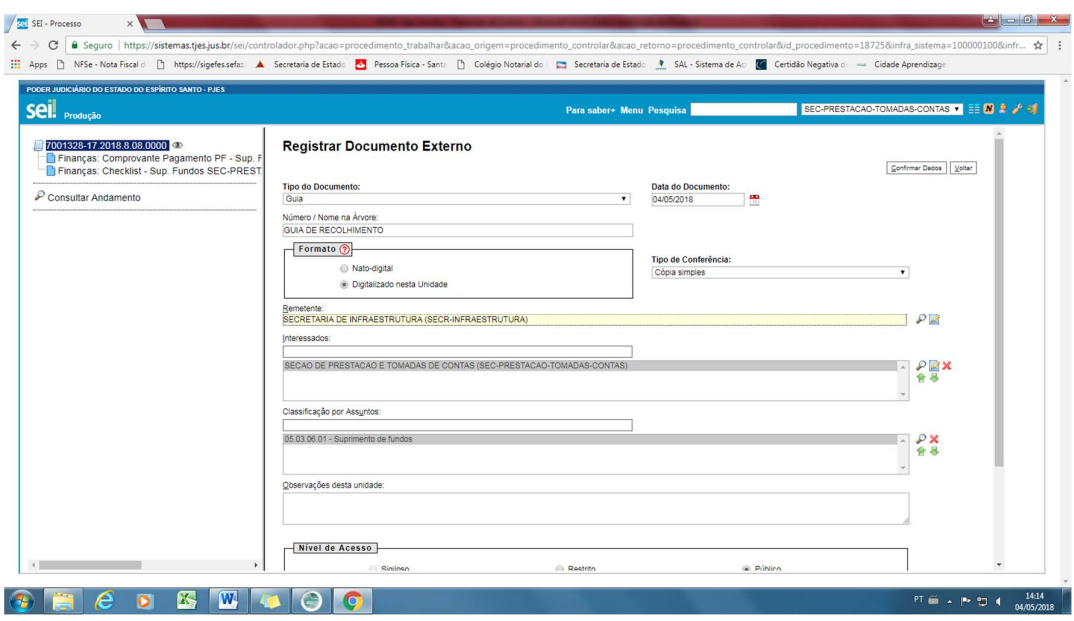

### **6. Extrato Bancário**

- 6.1 Criar um documento do tipo "externo"
- 6.2 Preencher os seguintes campos, conforme tela abaixo:
	- Tipo de documento: Extrato
	- Data do documento: dia em que o documento está sendo gerado no SEI;
	- Número/nome na árvore: Extrato Bancário
	- Formato: Digitalizado nesta Unidade;
	- Tipo de Conferência: Cópia simples;
	- Remetente: Nome da Unidade Requisitante;
	- Interessado: Nome da seção de destino;
	- Classificação por assunto: Suprimento de Fundos;
	- Nível de acesso: público;
	- Anexar arquivos: anexar a guia de recolhimento digitalizada em PDF;
	- Confirmar dados;

![](_page_6_Picture_89.jpeg)

### **7. Checklist**

7.1 Criar um documento do tipo "Finanças Checklist - Sup. Fundos"  $\varphi \rightarrow \sigma$  (a Seguro | https://sistemas.tjes.jus.br/sel/controlador.php?acao-procedimento\_tabalhar&aca\_origem=procedimento\_controlar&aca\_retorno=procedimento\_controlar&id\_procedimento=18725&infra\_sistema<br>
: # Apps ( ) MFs-00000100&infr...  $\angle \cdot \cdot$ PODER JUDICIÁRIO DO ESTADO DO ESPÍRITO SANTO - PJES SEC-PRESTACAO-TOMADAS-CONTAS  $\blacksquare$   $\blacksquare$   $\blacksquare$   $\blacktriangleright$   $\blacktriangleright$   $\blacksquare$ Seil Producão Para saber+ Menu Pesquisa U 7001328-17.2018.8.08.0000 o⊅<br>U Finanças: Comprovante Pagamento PF - Sup.<br>U Finanças: Checklist - Sup. Fundos SEC-PRES **Gerar Documento** Escolha o Tipo do Documento: O Escolha o Tipo do Documento: <sup>o</sup> Maria<br>Comonstrativo Enanceiro<br>Devolução de Limites Enanceiros<br>Franças: Anuação de Empenho - Sup. de Fundos<br>Franças: Cheviste - Sup. Fundos<br>Franças: Comprovante Pagamento PF - Sup. Fundos<br>Fr  $\mathcal P$  Consultar Andamento PROJ<br><mark>Finan</mark>ças:FORMULARIO II - CHECKLIST MAO DE<br>OBRA/EMP **FINANCINE**<br>FINANÇAS:FORMULARIO IV - CHECKLIST LIQ<br>PALESTRANTE **PALESTRANTE**<br>Habilitação Economico-Financeira<br>Liberação de Limites Financeiros<br>Programação de Limites Financeiros<br>Remanejamento de Limites Financeiros<br>Solicitação de Limites Financeiros  $\bullet \qquad \bullet \qquad \bullet \qquad \bullet \qquad \bullet \qquad \bullet$ PT  $\widetilde{m}$  . Pr  $\uparrow \Box$  4  $\frac{14:27}{04/05/2018}$ 

7.2 Preencher os campos necessários e confirmar dados e confirmar dados

![](_page_7_Picture_89.jpeg)

![](_page_7_Picture_90.jpeg)

7.3 Clicar no ícone para preencher as informações necessárias;

![](_page_8_Picture_43.jpeg)

7.4 Após inclusão das informações clicar no botão "salvar"

7.5 Assinar o documento clicando em

# **8. Envio do processo de suprimento de fundos para Seção de Prestação e Tomadas de contas**

8.1 Após a inclusão de toda a documentação referente à prestação de contas, o servidor responsável enviará o processo para a autoridade competente (Secretário/Juiz) por meio de despacho ou ofício**;**

8.2 A autoridade competente (Secretário/Juiz) poderá enviar o processo por meio de despacho ou ofício à Seção de Prestação e Tomadas de Contas**.**